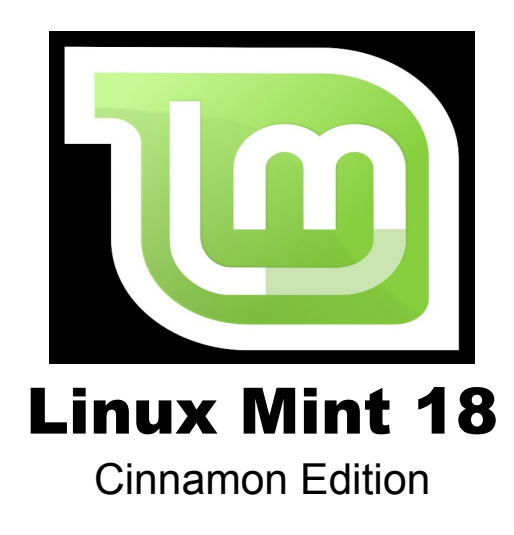

#### **NOTE from mikeB of Code-it Software Solutions:**

I personally take no credit for the content of this file  $-$  it was "stolen" from the original copy from the "Linux Mint" web site – figured "no use it reinventing the wheel" – this guide is pretty straight forward.

### **Editions**

An Edition is a release of Linux Mint which is customized to address a certain set of needs. This guide covers the Cinnamon Edition. Here are some of the most popular editions:

- Cinnamon Edition (uses a Cinnamon desktop)
- Mate Edition (uses a Mate desktop)
- KDE Edition (uses a KDE desktop)
- Xfce Edition (uses an Xfce desktop)

If you don't know which edition to use, choose the MATE Edition. It's not as popular as the Cinnamon Edition but it is compatible with a wider variety of hardware specifications.

# **Installation of Linux Mint**

You can download the Linux Mint operating system for free. It comes as an ISO file which you need to burn to a blank DVD. The liveDVD is then bootable and provides a fully-functional operating system which you can try without affecting your PC. In layman's terms, when you put Linux Mint on a DVD and place it into your computer, you can try it out while leaving your current system intact.

Now is the time to make sure you have sound and your printer words – if not you might trythe MATE Edition. It's not as popular as the Cinnamon Edition but it is compatible with a wider variety of hardware specifications.

*Note: It is also possible to write the ISO image to a USB stick or other memory device and boot from that, or to boot from the ISO image on the hard drive, but these options are somewhat more advanced and the method presented here is recommended. For help with alternative methods of installing and running Linux Mint, please visit the forums.*

If you like what you see when running the liveDVD you can decide to install the system to your hard drive. All the necessary tools (partitioning and installation tools) are present on the DVD.

### **Download the ISO**

Note: If you don't have a broadband connection, or if your Internet access is too slow you can order the DVD from this web site: http://www.osdisc.com

Otherwise, you can visit the Linux Mint download page here: <http://www.linuxmint.com/download.php> Then choose the edition you're interested in.

Note: Remember that bandwidth is limited though and the more people download from a mirror, the slower the download speed gets for everybody who is downloading from that mirror. Furthermore, if for some reason the download should be interrupted, it may be corrupted and the download may have to be restarted.

## **Burn the ISO to DVD**

Get a blank DVD-R (a DVD-RW should work as well, but this type of media is known to have compatibility issues) and your favorite marker and label the DVD. Although labeling your DVDs sounds trivial, you should be sure to do so, as you can easily end up with 20 unlabeled and unidentifiable discs on your desk. :)

Insert the blank DVD-R in the drive and get ready to burn the ISO.

If you're running Linux Mint with Cinnamon right-click on the ISO file and select: open with: Brasero, choose "Burn image" and follow the steps given there. If you downloaded the ISO file to a Windows system – burn the image to DVD-R via your favorite CD Writer software (most software of this type will offer this option).

*Note: Make sure to burn the ISO image to disk, and not to write the ISO file to the disk. A very common mistake, especially for people using Nero, is to actually burn the ISO file on the disk as a data file. The ISO file is an image of a disk so it needs to be burnt not as a file which will appear on the disk, but as an ISO image which will be decompressed and whose content will be burnt onto the disc. After burning the DVD you shouldn't see the ISO file within the disc, but rather folders like "casper" or "isolinux". Most burning software has a special option for this.*

## *Boot the LiveDVD*

Place the DVD in the drive and restart the computer. You should now see the following screen:

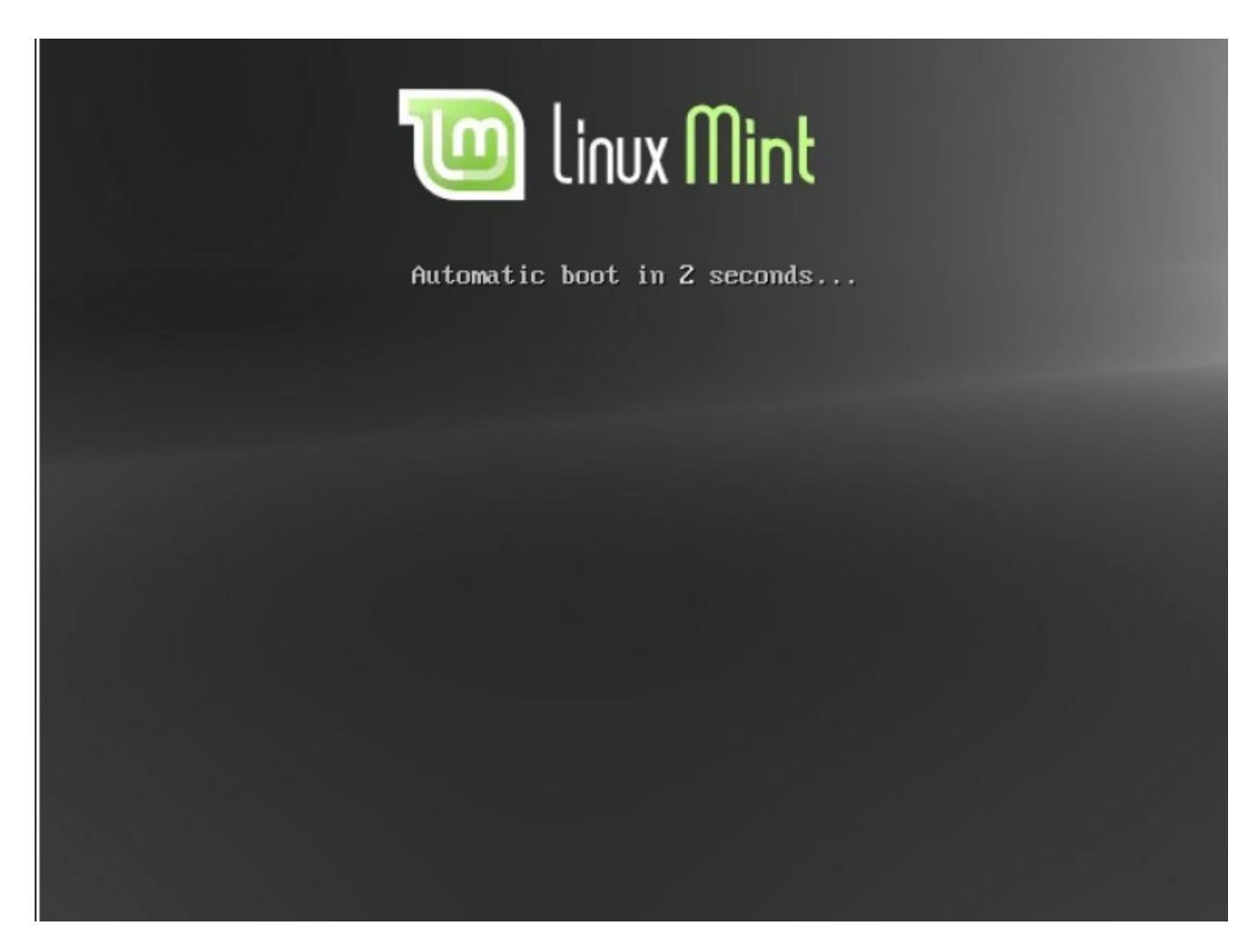

*Note: If you don't see this screen and your PC boots as usual it's probably because your BIOS is not set to boot on DVD. Restart the computer and press F1, F2, Delete, or Escape (or whatever key lets you enter the BIOS configuration) and change your BIOS settings to tell your computer to boot from its DVD drive. Therefore you need to assure secure boot is disabled and possibly change the bootorder.*

## *Install Linux Mint on your Hard Drive*

From the first screen choose the default "Start Linux Mint" option and press Enter. After a little while the live system should be ready and you should see the desktop.

At this stage Linux Mint is not installed on your computer, it's simply running from the DVD. The system you have in front of you is, however, almost exactly the same as the one you will have on your computer after the installation is finished.

Have fun with it and see if you like it. Bear in mind that when running from the DVD, Linux Mint runs significantly slower than it does when it is installed on a hard drive, since it has to read data from the DVD drive, which is a slower medium than the hard drive.

This is the time to make sure that the sound and printer works – if not When you are ready, double-click on the "Install Linux Mint" icon located on the desktop. The Installer appears:

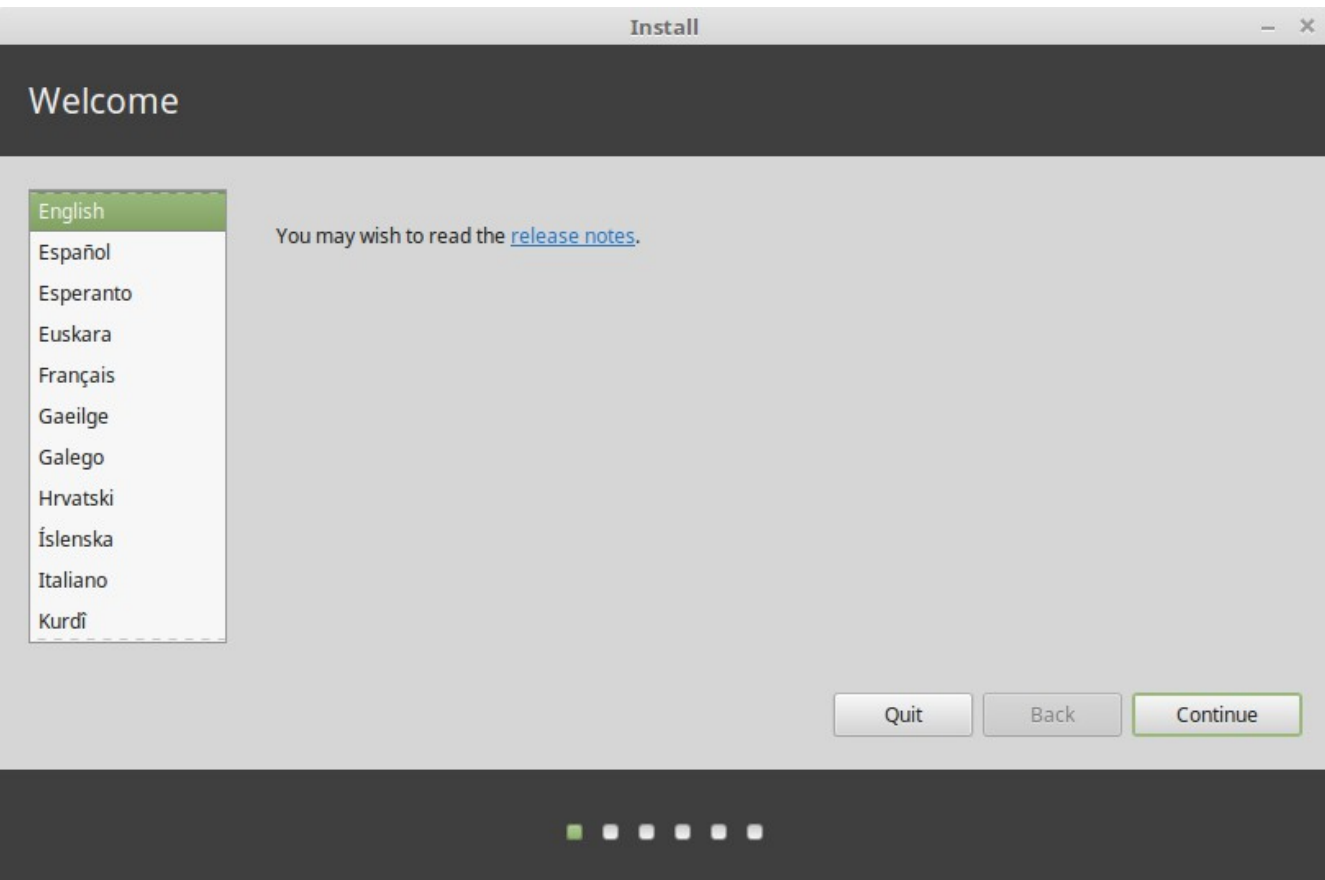

*If you haven't read the release notes yet, and you have an Internet connection, then this is* an ideal opportunity to review them; simply click on the underlined link visible when online. It is highly recommended that users read the release notes *prior* to installation in order to advise themselves of new features, as well as any issues that might affect their particular hardware configuration.

Select your language and press the "Continue" Button*.*

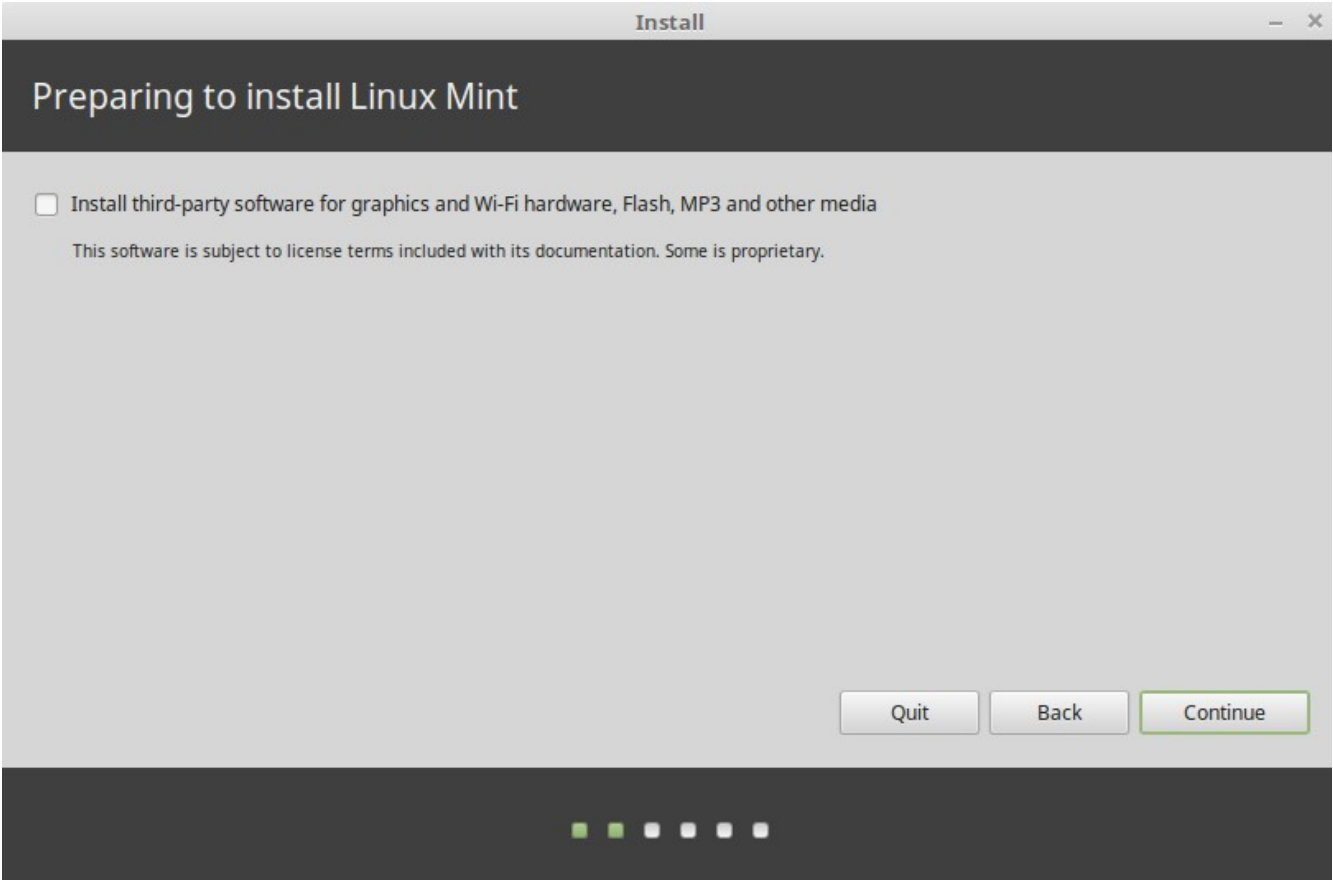

*You will now see a screen asking if you want to install third-party software. This usually* isn't (fully) open source software or the software has different licensing terms which people might not want to install. But as many other people rely on this software the installer of Linux Mint makes it easy to include them, just by selecting this option before you "Continue".

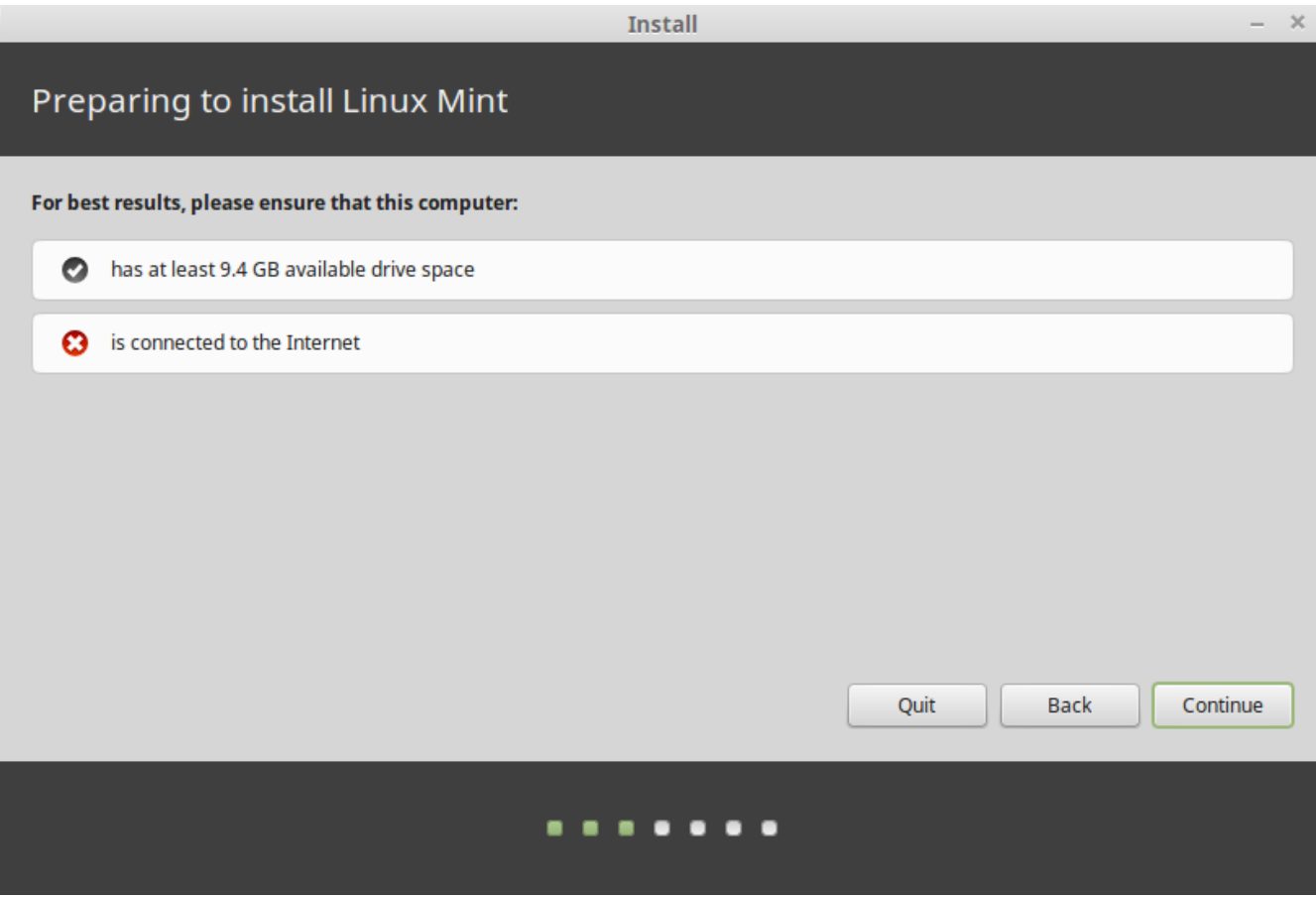

*In the next optional screen, make sure you're connected to a power source (if you're using* a laptop), the Internet and that you have the recommended amount of disk space. Then press the "Continue" button.

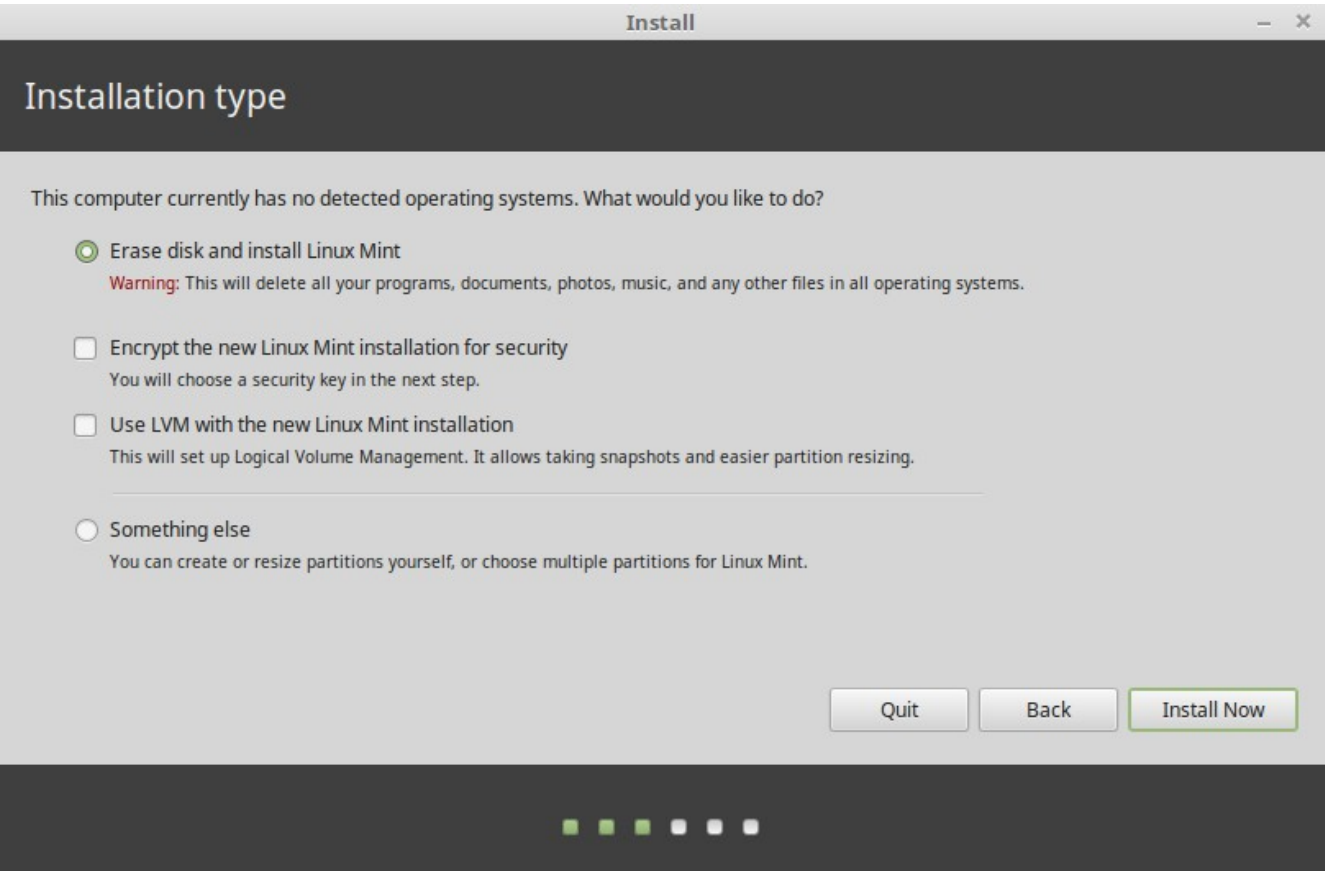

*In the next screen you can assign your entire hard drive to Linux Mint or install it* alongside other operating systems. Alternatively, you can also define and assign the partitions manually. My (mikeB) prefered option is to "Erase Disk and Install Linux Mint" as this gives you a clean start and you don't have Windows anywhere near your new Linux operating system! But your mileage may vary due to your needs.

– If you choose to use the entire disk, its content will be erased and Linux Mint will be installed as the only operating system on your computer.

– *If you choose to install it alongside other operating systems, the installer will use* the free space available on other partitions to create a new one for Linux Mint. You will be asked how much space you want to allocate to it. The installer will then shrink a partition and take care of everything for you. Post-installation your computer will have a boot screen from which you'll be able to boot all your operating systems.

– If you choose to specify partitions manually, a partition editor will appear, giving you full control over the partitioning of your hard drive. This is recommended only to advanced users who understand how partitioning works under Linux. Note that Linux Mint requires a partition of at least 9GB and that the default size for a swap partition is 1 to 1.5 times the amount of RAM available on the computer.

Choose the appropriate option and click on the "Install Now" button. At this stage, the installation is going on in the background and the installer asks you setup questions.

When the following screen is displayed:

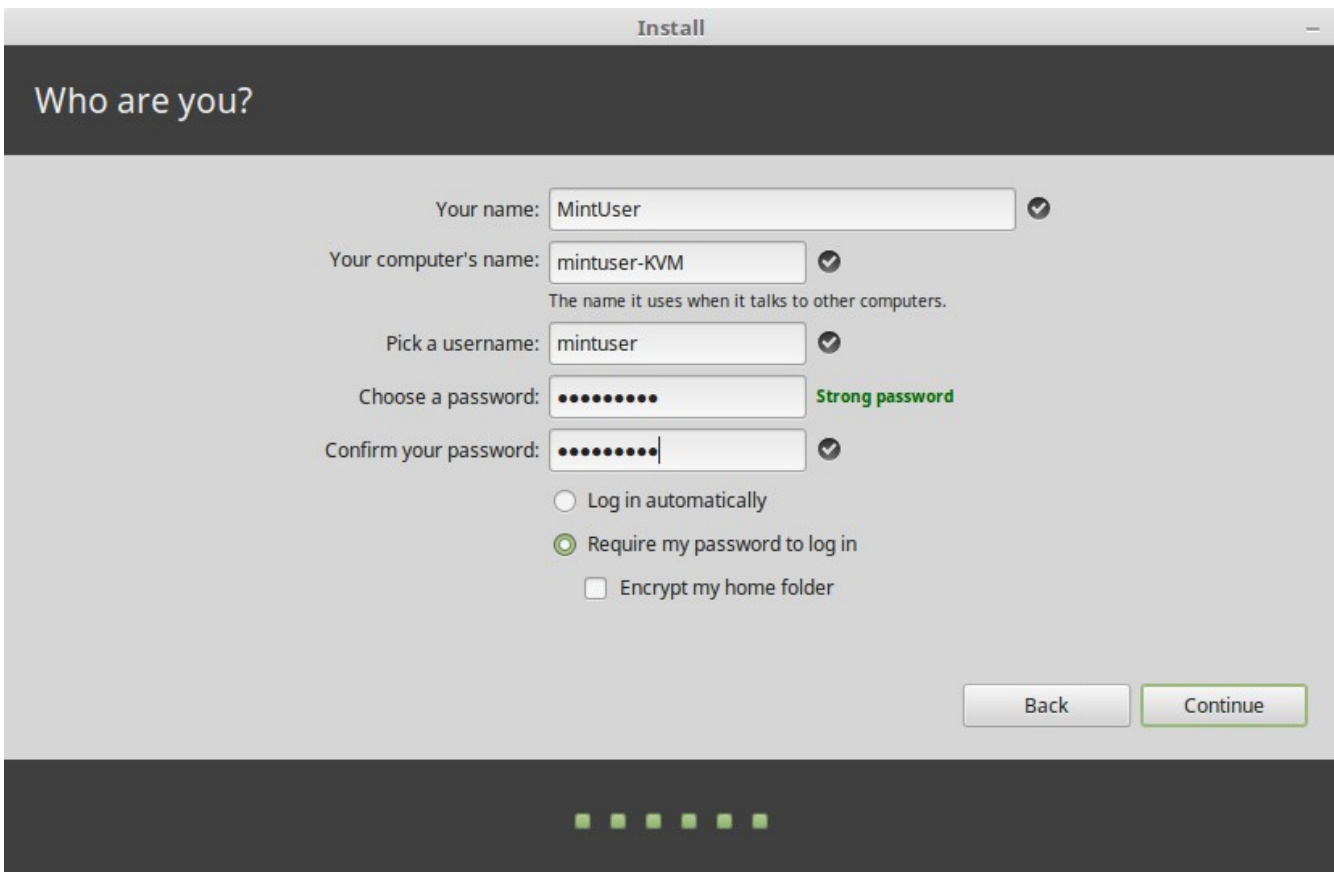

Enter your real name and a username and password. Every time you'll use Linux Mint you'll use your account with this username and password. Once Linux Mint is installed you'll be able to define other accounts if other people are to use this computer. Also give your computer a name. This name will be used by your computer on the network or in various places of the system. If you've never really thought about naming your computers, then now is the time. People commonly pick flower (dahlia, rose, tulip) or planet (mars, jupiter, pluto) names for the computers on their network. It's entirely up to you what you want to use, but make sure to pick a name you like and that you will easily remember.

*Note: Capital letters, spaces and special characters are not permitted in the username or in the name of the computer.*

*If you're the only one using the computer and you want to bypass the login screen, check* the option "Log in automatically".

When you're ready click on the "Forward" button.

*The installer might detect other operating systems on your computer and ask you if you* want to migrate some personal information. Typically this allows you to migrate bookmarks, contacts, favorites and other sorts of personal information from other operating systems installed on your hard disk drive into the newly installed Linux Mint. When you're ready click on the "Continue" button.

The installation should take between 10 and 15 minutes.

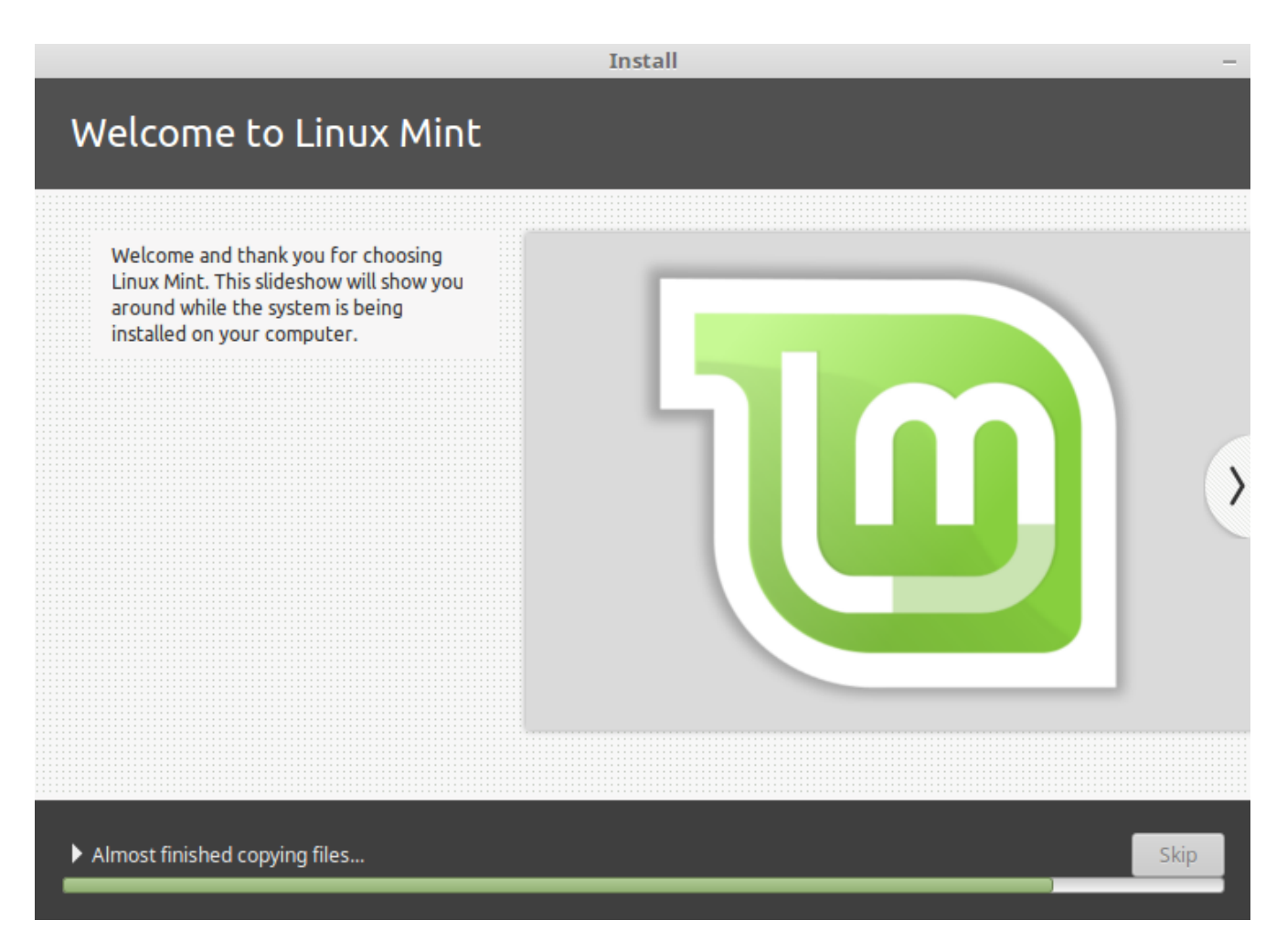

*Note: The installer will download packages from the Internet to support the language you've selected. Your computer needs to be connected to the Internet for this to work. Otherwise just "skip" that step and you'll be able to add support for your language after the installation is finished and you've rebooted into your new system.*

Once the installation is done click the "Restart Now" button and the liveDVD or LiveUSB environment will shut down.

When prompted, remove the DVD from the drive or remove the USB and press Enter. Your PC is now ready to boot Linux Mint from the hard drive.

#### **The Boot sequence**

Upon reboot, if you have more than one operating system installed, you should see a "boot menu". Once Linux Mint is finished loading you should see a new screen inviting you to enter your username and password. This screen is the "MDM Login Manager" and is commonly called "MDM". Enter the password you chose during the installation.

*Note: By default, your "root" password is the same as the password you chose during the installation. If you do not know what this means, then don't worry about it.*